## Anatomy of the Account Inquiry (Southern Illinois University) Window

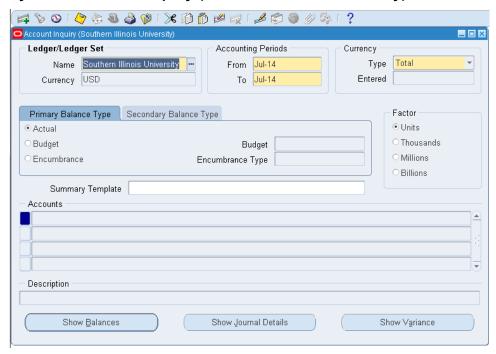

- Ledger/Ledger Set Region The Name field contains only one option, Southern Illinois University. The Currency field defaults to USD.
- Accounting Periods Region This region contains two fields From and To. These fields are used to enter a
  period or range of periods in which to run an inquiry. The fields default to the current GL period. Use the default or
  use the LOV to enter another range for the guery.
- Currency Region The currency in which the account balances will be displayed.
  - Currency Type The options are Entered, Statistical and Total with Total as the default. If Entered is used, you will need to specify the currency in the Entered field below. If Statistical option is used, then STAT automatically appears in the Entered field below.
- **Primary Balance Type** Tabbed Region is the default region; "Actual" is the default Primary Balance Type.
  - If you select the **Budget** radio button, you must enter a valid SIU Budget (2014CURRENT) in the Budget field to the right. LOV is available. If you select the **Encumbrance** radio button, you must enter a valid Encumbrance Type (e.g. Purchase Order Encumbrance) in the Encumbrance Type field. LOV is available.
- **Secondary Balance Type** Tabbed Region select this Balance Type when you want to calculate the variance between two balance types. Budget is the default for the Secondary Balance Type.
- Factor Region Allows the division of all numbers by a factor.
  - Units: Full precision; rounds to two decimal places.
  - Thousands: Divides balances by 1,000 and rounds to three decimal places.
  - Millions: Divides balances by 1,000,000 and rounds to three decimal places.
  - Billions: Divides balances by 1,000,000,000 and rounds to three decimal places.
- Summary Template An optional field to limit your inquiry to the summary accounts within the template.
- Accounts Region Contains the Accounting Flexfields chosen to review.
  - When initially navigating to this region, a 'Find Accounts' pop-up window will be displayed. This allows you to narrow the range of Accounting Flexfields that will be reviewed.
- **Description** An abbreviated description of each of the segments of the Accounting Flexfield.
- Three buttons are available at the bottom of this window; Show Balances, Show Journal Details, Show Variance. These are used to drilldown and view more detail for the chosen Account line.

U3\_M3\_LC1LC2LC3AcctInqry Account Inquiry Page 1

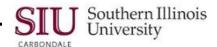

## **Summary Templates (List of Values) Window Defined**

Below is the picklist of Summary Templates available in AIS for on-line Account inquiries.

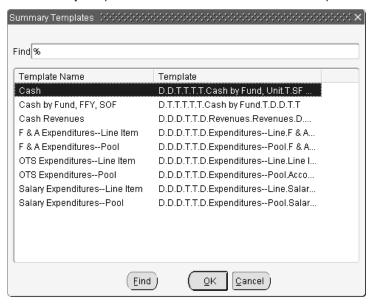

- Descriptions of the Summary templates are provided below.
  - For each template, the required segment of the Accounting Flexfield to be entered for inquiries is identified
    in bold-italics in the corresponding description.
- With the exception of Cash, some consider the summary templates cumbersome to use.

| F & A ExpendituresLine Item or F & A ExpendituresPool | Used to review other-than-salary (OTS) expenditures for Grant Accounts for the Periods and Budget Purpose specified. You can view current data and have the capability to drill down to the transactions supporting them. For additional information on grant account inquires, contact accounting services on your campus. |
|-------------------------------------------------------|----------------------------------------------------------------------------------------------------|
| Cash                                                  | Used to inquire on total cash for a specific <i>Fund</i> within the unit. This template is the one most widely used.                                                                                                    |
| Cash by Fund, FFY, SOF                                | Not typically used by the Departments. SOM uses for 5010000 and 5040000 Funds only.                                                                                                    |
| Cash Revenues                                         | Used to inquire on cash revenues within the unit using a specific <b>Budget Purpose</b> . This inquiry details the summary accounts and journal entries.                                                                                                    |
| OTS Expenditures-Line Item                            | Used to review other-than salary (OTS) expenditures, by parent line, for the Periods and <b>Budget Purpose</b> specified. You can view current data and have the capability to drill down to the transactions supporting them.                                                                                              |
| OTS Expenditures-Pool                                 | Used to review other-than-salaries data for pooled accounts, for the Periods and <b>Budget Purpose</b> specified. You can view summary queries and drill down to the transactions that comprise them.                                                                                                    |
| Salary Expenditure–Line Item                          | Used to inquire on salary expenditures (line item) for the unit. You can view the salary expenditures for the Periods and <b>Budget Purpose</b> specified. This inquiry shows detail accounts that make up the summary account and detail information on the journal entries.                                               |
| Salary Expenditures-Pool                              | Used to inquire on pooled salary expenditures. You can select to view Actual or Budget Balances for the Periods and <b>Budget Purpose</b> entered. You can view detail accounts that make up the summary account and detail information that comprises the salary expenditures for a pooled account.                        |

Page 2 Account Inquiry U3\_M3\_LC1LC2LC3AcctInqry

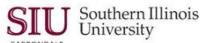

# **Account Inquiry: Cash Balance Inquiry**

- Account Inquiry is one of the most common types of inquiry into the General Ledger. AIS offers Fiscal Officers
  and Temporary Fiscal Officer Delegates the ability to make online General Ledger inquiries concerning their
  account(s). Using the appropriate Fund, Budget Purpose, Natural Account, and Object segments of the
  Accounting Flexfield (AFF), access is given to the General Ledger to review details relative to specific account.
- General concepts to consider when using the "Account" inquiry form are:
  - Account inquiries show only posted entries, not available funds.
  - NO account modification is possible.

#### Introduction

- Cash Balance Inquiry is the first of three learning cycles that you will review regarding to Account Inquiries.
  - Cash Balance inquiries are performed for "Local" accounts. "State" accounts do not have cash balances; inquiries to view cash balances will return results only on "Local" accounts.
- The "Cash" summary template is used for account inquires to display the unit's cash holdings for the selected period and provide access to detail.
- Using the Cash summary template with the Fund segment is the most effective way to find a cash balance.
- You can perform inquires for a specific account or a range of accounts.

## **Getting Started**

- From your Administrative Information Systems Home Page, select the FO responsibility that is assigned specifically to your Unit and/ or Department.
  - SIU (Unit #) FO (Department/ Unit Name)
- From the list of functions, select Reports>Inquiry>Account to open the Account Inquiry (SIU) form.
  - If you are already working in the application, select these functions from the Applications Navigator.

#### **Selection Criteria**

#### **Changing/ Entering Accounting Periods**

- You will use the fields on the Account Inquiry form for account inquiries.
- The From and To fields in the Accounting Periods region of the Account Inquiry form automatically display the current period.
- To change the "From" Period to inquire on a particular month or range of months within the current Fiscal Year, type a different period directly into the field and press Tab.
- Or, populate the field using the LOV.
- The "To" field automatically populates with the Period selected or entered in the "From" field. Enter the correct date in the To field
  - Repeat the steps just performed to change the "To" Period.
  - Remember you can shorten the list of choices.

**Note:** The range of periods you enter can cross Fiscal Years i.e., you could enter Accounting Periods to see the month-to-month cash balances over several fiscal years. *Account Inquiry is the only means available to view account balance information across multiple fiscal years*. Later in this unit, you will learn how to run AIS Standard and AIS Custom Reports. These reporting options allow you to access data from previous fiscal years; but, do not allow you to cross Fiscal Years.

 For the remaining regions: Currency, Currency Type, Primary Balance Type and Factor, accept the default settings.

# Unit 3: FO/ Delegate Inquiry & Reporting

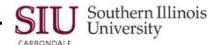

#### **Selecting Cash Summary Template**

- Skip to the middle of the form and click in the Summary Template field.
  - A summary account's Balance represents the sum of other account balances. The summary accounts are
    used for faster reporting and inquiry.
  - If you see the value 'T' in a segment of a summary account, AIS sums (or Totals) all the detail values for that segment.
  - If you see the value 'D' in a segment of a summary account, AIS provides the Detail value for that segment.
- Click the LOV indicator to view the available templates.
- For an inquiry on Cash Balances, select the Cash template.
  - Since the Cash template is highlighted by default, double-click or click OK to select it.

#### **Find Accounts Search Criteria**

- The Find Accounts window displays.
- Entering values in the Find Accounts window is somewhat different from entering values in other windows.
  - When the appropriate number of characters is entered, the cursor automatically advances to the next field.
  - The value in the High column always defaults to the value entered in the Low column. If you are entering
    one account number, accept the default by pressing [Tab].
- For Cash Balances inquiries, entry in to the Fund field is required.
  - The cursor is already in the **Fund**, Low value field, so type your "Fund" number in the field and leave the rest
    of the fields blank.
  - The High field populates automatically.
    - To enter a range of accounts, enter the first value in the range in the Low column and the last value in the range in the High column. IMPORTANT: Entering a range when using the "Fund" segment initiates the broadest of searches.
  - Click OK to execute the search.
- The Account Inquiry window reappears and the "Summary Template" field is populated with "Cash"; the
   Accounts region displays the AFF segments for the Fund entered.

**IMPORTANT:** Using the Cash template and the Fund segment is the most effective way to find a cash balance; however, if desired, inquiries can be performed by entering more specific information without using the template. Instead of selecting a Summary Template, click on a line in the Account Region to display the Find Accounts window. Then, populate some or all of the following segments of the AFF.

Budget Purpose Natural Account
Dept Act 1 Object
Dept Act 2 SOF
Function FY

**Note:** Most funds will only return "one" line of information. Occasionally, two lines will display, if a change has been made (e.g., a fund is switched from an old unit to a new one). In order to obtain current cash balances, view the line for the "new" unit information. Cash balances prior to the switch will be on the line for the "old" unit information.

When multiple lines are returned in the search, click in the line you want to review before selecting "Show Balances". You can also click the Indicator button for the line to activate the Show Balances button.

Page 4 Account Inquiry U3\_M3\_LC1LC2LC3AcctIngry

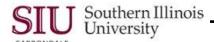

## **Viewing Summary Balances**

- To view the Cash Balance for the summary account, make sure the account line is selected and click the Show Balances button at the bottom of the window.
- Summary Balances (Southern Illinois University) This window displays for the Period/Period range previously selected.
  - This window answers the question: What is the cash balance for the specified Period?
     The balance is displayed in the YTD field for the corresponding Month.
- **Detail Balances** located at the bottom of the Summary Balances window. Click this button iff you more information concerning the entries that contribute to the cash balance is needed; irst, select the record and then, click the button.
  - The Detail Balances window opens. It displays the detail information only for the month selected.
- Journal Details also located at the bottom of the Summary Balances window, allows you to view the actual
  journal entry for any line displayed.
  - Select a line and then click the Journal Details button.
- The **Journals** window opens.
  - The entire AFF is displayed in the Title bar.
  - You can use Oracle's Folder functionality to show or hide fields and rearrange the information, as desired.
- The Journals window identifies the Line within the journal entry to view, when additional detail is needed.
  - To access more detail, write down the Line number for the cash entry in question.
  - Then, click the Show Full Journal button at the bottom of the Journals window. This will open the batch of
    entries.
  - Retrieving the Full Journal will take a few seconds.
  - The Cancel Query window appears giving you the option to cancel the query. To let the query run, ignore it.
- A Journals window will then open. This window contains:
  - The name of the journal Batch on the window title bar.
  - Information about the Journal on the top portion of the window.
  - The Lines tabbed region with the lines associated with the line you selected. Not all the lines on this journal are displayed.
  - A Line Drilldown button at the bottom of the window which allows you to viewed detailed information about a specific line.
  - A T Accounts button at the bottom of the window. Clicking the T Accounts button allows you to view the line information in a different format. It doesn't provide additional information
- If several records are displayed in the Lines tabbed region, you could scroll through the records to locate the needed line or perform a Query/ Find in the Lines region to locate a specific line number.
  - You can view the field content for Account, Credit and Description details for the Line selected.
  - The contents of the Credit and Description fields show you the amount credited to cash and to whom.
  - Click in the Account field for the selected line and then click the Edit Field . . . icon on the Toolbar to view the descriptions of the Accounting Flexfield segments.
- This completes the inquiry for Cash Balances.
- Click the "Close Form" icon on the Toolbar, until your return to the Navigator window.

# Unit 3: FO/ Delegate Inquiry & Reporting

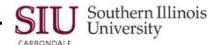

#### Cash Balance . . . Points to Remember

- Account Inquiry, using the "Cash" template, displays the unit's cash holdings for the selected period, and provides
  access to detail.
- There are also other templates that can be used which would give you different views for the cash balance such as Cash by Fund, FFY and SOF.
- Inquiries can be performed by entering more specific account information without using the Cash template.
- You may inquire on a single account or enter a range of accounts. In the Find Accounts window, enter the first
  value for the range in the Low column and the last value in the range for the High column.

## **Parent Objects**

The table below contains a list of Parent Objects. In this Module, some of the Objects will be referenced when viewing account lines and researching charges.

| Objects | Descriptions                      |
|---------|-----------------------------------|
| 4100    | Salaries                          |
| 4200    | Wages                             |
| 4300    | Travel                            |
| 4400    | Equipment                         |
| 4500    | Commodities                       |
| 4700    | Contractual Services              |
| 5000    | Awards and Grants                 |
| 5100    | Operation of Automotive Equipment |
| 5200    | Permanent Improvements            |
| 5300    | Telecommunication Services        |
| 9900    | Non-Mandatory Transfers Out       |

Page 6 Account Inquiry U3\_M3\_LC1LC2LC3AcctInqry

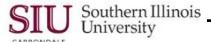

Note: The table below provides information identifying significant differences between "State" and "Local" accounts. This information will be beneficial when performing Account inquiries.

|   | "State" vs "Local" Accounts                                                                                                    |                                                                                                    |  |  |  |
|---|----------------------------------------------------------------------------------------------------|----------------------------------------------------------------------------------------------------|--|--|--|
|   | State Accounts                                                                                                    | Local Accounts                                                                                                    |  |  |  |
| • | State accounts are <b>identified</b> by the 2 <sup>nd</sup> , 3rd, and 4 <sup>th</sup> positions of the Fund Number. A State account will have:  - "01" displayed in the 2 <sup>nd</sup> and 3 <sup>rd</sup> positions (i.e., 0010000, 1010000, 2010000, 5010000 and 7010000)  - Or, "810" displayed in the 2 <sup>nd</sup> , 3 <sup>rd</sup> , and 4 <sup>th</sup> positions (i.e., 2810000, 5810551, or 7810003) | Local accounts will contain values <b>other than</b> '01' in the 2 <sup>nd</sup> and 3 <sup>rd</sup> positions or '810' in the 2 <sup>nd</sup> , 3 <sup>rd</sup> , and 4 <sup>th</sup> positions of the Fund value.                                                                                                    |  |  |  |
| • | Cash balances do not exist for State Accounts because cash balances are generated from tuition and fees or School of Medicine revenues maintained centrally by the University.                                                                                                    | Local accounts are set up for specific purposes, generate their own revenues, and have cash balances. The funds generated from Local accounts can only be expended to support the specific purposes for which the accounts were created.                                                                                                    |  |  |  |
| • | State accounts are fiscal year specific, as they are funded primarily with appropriations from the State of Illinois that are fiscal year specific. Nonspent appropriations are returned to the State. Therefore, the default value "YY" can not be used; the FFY (Funding Fiscal Year) segment of the accounting flexfield must contain a non-default value.                                                      | Local accounts are <u>not</u> fiscal year specific. The FFY (Funding Fiscal Year) segment of the Accounting Flexfield for Local accounts must contain the default value 'YY'. The cash balances remain with the accounts regardless of fiscal year with one exception; if the accounts are unrestricted and their cash balances are calculated to be in excess of the amount allowed by the State of Illinois Legislative Audit Commission Guidelines, the excess cash balances may have to be transferred to the University's Income Fund. |  |  |  |
| • | The SOF (Source of Funds) segment of the Accounting Flexfield combinations for State accounts must contain non-default values. The values entered must identify the funding source; for example:  - "01" = General Revenue State Appropriation - "30" = Income Fund - "80" = Capital Development Fund State Appropriation                                                                                          | The Accounting Flexfield combinations for Local accounts must contain the default value '00' in the SOF (Source of Funds) segment.                                                                                                    |  |  |  |
| • | State accounts will have <b>Line Item Expenditure Budgets</b> . Examples include: Salaries, Wages, Travel, Commodities, etc.                                                                                                    | Local accounts may have either Line Item     Expenditure Budgets or Pooled Expenditure     Budgets.                                                                                                    |  |  |  |
| • | Tuition and Fee Revenues are recorded in State accounts that have been established for the sole purpose of tracking those revenues. The revenues are subsequently used to fund departmental expenditures from State accounts.                                                                                                    | • N/A                                                                                                    |  |  |  |
| • | Classification of expenditures made from State accounts must be in compliance with State Law. In addition the expenditures must be to support the specific purposes for which the accounts were created. Expenditures should be coded as specified in the State of Illinois SAMS Manual.                                                                                                    | Classification of expenditures made from Local accounts must be in compliance with State Law. Also, in the case of restricted grant and contract accounts, the expenditures must be in compliance with the grant or contract terms.                                                                                                    |  |  |  |

U3\_M3\_LC1LC2LC3AcctInqry Page 7 Account Inquiry

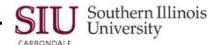

# **Account Inquiry: Cash Revenues Inquiry**

- Cash Revenues Inquiry is the second of three learning cycles that you will review in regard to Account inquiries.
- The "Cash Revenues" summary template is used for account inquires to display the sum of actual revenues
  posted to AIS for the Budget Purpose, during the selected reporting period (PTD) and in all reporting periods,
  since July 1st of the current fiscal year (YTD).
- After you find the account you wish to review, the following options provide detail about Cash Revenues:

Show Balances Detail Balances Journal Details Show Full Journal

## **Getting Started**

- Select the FO Responsibility assigned specifically to your Unit and/or Department.
- Then select Reports>Inquiry>Account.
- The Account Inquiry form opens.
  - If you've completed Learning Cycle 1, Cash Balance Inquiry in Module 3 of this Unit, you are familiar with this
    form and how it is used to inquire on cash balances. You will use this same form to make inquiries on Cash
    Revenues.

#### **Selection Criteria**

#### **Changing/ Entering Accounting Periods**

- To change the From and To Accounting Periods:
  - Use the LOV indicator and select a period from the list of options displayed.
  - Or, manually enter the Period in the fields.
- Accept the default settings for the these regions:
  - Currency, Currency Type, Primary Balance Type and Factor.

#### Cash Revenues Summary Template

- Click in the Summary Template field and activate the LOV indicator.
- Select the Cash Revenues template from the list of choices.
  - This displays the Find Accounts window.
- Enter your Budget Purpose number in the Low value field; the High value field populates automatically.
- Based on the search criteria entered, the queried results are displayed in the Accounts region of the Account Inquiry form.
- Select the Account Line you wish to review.
  - Previously, you learned how to drill down, through the windows, using the following options to obtain more
    detail for an account line. These options are also available to view more details about Cash Revenue for a
    chosen line.

Show Balances Detail Balances Journal Details Show Full Journal

Page 8 Account Inquiry U3\_M3\_LC1LC2LC3AcctInqry

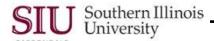

## **Viewing Summary Balances**

- Click Show Balances at the bottom of the Account Inquiry window to view summary balances for the account line selected.
  - You can also click the Current Record Indicator to open the record.
- The Summary Balances window displays the PTD and YTD balances for the specified periods.
  - PTD field. . .review this field for the sum of actual revenues posted to AIS for the Budget Purpose during the selected reporting period.
  - YTD field. . .review this field for actual revenues posted to AIS for the Budget Purpose in all reporting periods, since July 1st of the current fiscal year.

**Note:** When reviewing the amounts in the PTD and YTD columns, increases in Revenues are "credits" to revenue accounts and decreases to Revenues are "debits" to revenue accounts. In AIS, cash revenue credits are represented with a negative sign before the number, or bracket around the number. Therefore, a positive balance in a revenue account is when there is a credit balance, signified by a negative sign or bracket.

- To see more detail, select the record and then click **Detail Balances**, at the bottom of the window.
- The Detail Balances (SIU) window provides viewing access to the Accounting Flexfield segments.
  - Click in the Account field and press "End" to view the Object Code segment.
  - Click in the Account field and click the Edit Field icon on the Toolbar to view all the Accounting Flexfield segments and descriptions.

Viewing the descriptions is useful in making sure Revenues have been deposited to the correct BP, Department Activity Codes, and Object Code.

- Click OK to close the AFF.
- To drilldown for more details about the revenue entry, click Journal Details.
- From the Journal window, review the amounts in the Entered Credit column.
  - You will see the credits that make up the PTD amount.
- When even more detail is needed, note the Line number for the entry and click the Show Full Journal button at the bottom of the window.
  - This opens the batch of entries.
- This time, the Journals window appears with the Batch name in the Title Bar.
  - At the bottom of the window, in the right corner are the Line Drilldown and the T Accounts... buttons.
- The records are displayed in numeric order by line.
  - If several records were displayed, you could scroll through the records to locate the needed line or perform Query/ Find to go directly to the specific line.
- You can view the Account, Credit and Description details for the Line selected.
  - Remember to use the "Edit Field . . ." feature to view the descriptions for the Accounting Flexfield segments.
- Click the **Close Form** icon on the Toolbar twice to return to the Navigator.

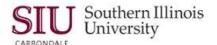

# **Account Inquiry: Expenditures Inquiry**

- Expenditures Inquiry is the last learning cycle for Account Inquiries.
- The "OTS Expenditures--Line Item" summary template is used to view details regarding a selected expenditure
  account.
- There are other Expenditure templates available for different views. Among these are summary templates for viewing grant accounts and salary expenditures, by Line Item or Pool.
- View more details for a chosen account line by selecting:
  - Show Balances
  - Detail Balances
  - Journal Details
  - Show Full Journal
- For Expenditure Inquiries, in addition to the above options, you have the option to "Drilldown" and view invoice information pulled from Accounts Payable.

## **Getting Started**

- You will use the FO Responsibility specific to your Unit and/or Department and will access the Account Inquiry window using the Navigator menu path: Reports>Inquiry>Account.
- If you have completed the first two learning cycles in this module, then you are familiar with this window and you know how to find accounts and review summary information on Cash Balances and Cash Revenues.
- This document outlines the steps to inquire on Expenditures.
- Again, the query and review processes parallel those performed in the first two learning cycles; however, there
  are a few differences and these are noted.

#### **Selection Criteria**

## **Changing/ Entering Accounting Periods**

- To change the From and To Accounting Periods:
  - Use the LOV indicator and select a period from the list of options displayed.
    - Or, manually enter the Period in the fields.
- Accept the default settings for the these regions:
  - Currency, Currency Type, Primary Balance Type and Factor.

## **Expenditures Summary Template**

- Click in the Summary Template field and activate the LOV indicator.
- In addition to the summary template chosen in our demonstration (OTS Expenditures Line Item), there are several other templates that are available for Expenditure Inquiries.
  - F & A Expenditures -- Line Item
  - F & A Expenditures -- Pool
  - OTS Expenditures -- Pool
  - Salary Expenditures--Line Item
  - Salary Expenditures--Pool

**NOTE:** The steps you are learning can be applied to any of the expenditure templates.

Page 10 Account Inquiry U3\_M3\_LC1LC2LC3AcctInqry

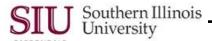

- Choose a summary template to inquire on for Expenditures; this action displays the Find Accounts window.
- Entry of the Budget Purpose segment of the Accounting Flexfield is required for any expenditure summary template chosen. For "State" accounts, you MUST also enter the FFY.
  - "When one of the grant account templates (F& A Expenditures--Line Item or F & A Expenditures--Pool) is used for an inquiry, then you have to use grant account BP's."
- Enter the AFF segment(s) and click **OK** on the Find Accounts window.
- The accounts for the designated Budget Purpose (and FFY) are displayed in the Accounts region.
- Click on the "Account Line" you wish to review.
  - You can also use the Up and Down Arrow keys on the keyboard to place the Current Record Indicator on
    the Account line to select it and then, use the Description field at the bottom of the Accounts Inquiry window
    to view the full name of the active or current account.
- Previously, you learned how to drill down, through the windows, using the following options to obtain more detail
  for an account line. These options are also available to access detail for Expenditures.

**Show Balances** 

**Detail Balances** 

Journal Details

Show Full Journal

An additional option that is sometimes available for expenditure inquiries is: Drilldown to Payables. This action
will be discussed later.

## **Viewing Summary Balances**

- Click Show Balances at the bottom of the Account Inquiry window to view summary balances for the account line selected.
- The Summary Balances window displays the PTD and YTD balances for the specified periods.
  - The PTD field displays the expenditure amount.
  - The YTD field displays the accumulated expenditure amount for the corresponding fiscal year.
- To view the records included in the PTD amount, select the record and then click the **Detail Balances** button at the bottom of the window.
- The Detail Balances window displays showing the Account and the PTD amounts that were included in the summarized total for the specified period you selected.
- You can view the Object Code for any of the Account lines displayed by clicking in the Account field to select it
  and then pressing End on your keyboard.
  - This brings the Object Code segment of the Acounting Flexfield in to view.
  - If you view the Detail Balances window often, you may want to consider using the Folder functions to
    customize the layout of this folder. For example, you can expand the Account field until it is wide enough to
    display all the accounting flexfield segments, specifically the Object Codes for all Account lines.
- To view all segments of the accounting flexfield at once, in addition to their descriptions, click the Edit Field...
  icon on the Toolbar.
  - You can use the AFF window to answer specific questions about the amount that is charged to the Object Code.
- Click OK to close the AFF.
- For more details about the charge, select the record and click the Journal Details button.
- This opens the Journal window; review the record(s) displayed.
- Notice the Source field. When the Source is Payables, Oracle allows us to further inquire about this charge by drilling down to payables.
- Select the line you are inquiring on and click **Drilldown**.

# Unit 3: FO/ Delegate Inquiry & Reporting

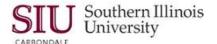

- The Payables Invoice Accounting window displays basic information about the invoice associated with the "PTD" amount.
- Use the scroll bar to view additional fields.
  - Use the "Hide Field" and "Show Field" Folder functions to hide fields that are not needed and to show fields that are hidden, but you review, frequently.
- Return to the start of this window and view the "Invoice Number" displayed in the "Applied to Invoice" field.
  - Again, to view the entire field contents; use the Folder functions to widen this field.
     Refer to the AIS Training website and review Unit 2: Navigation, Module 7: Folders, for instructions on customizing a Folder.
- To return to the Navigator window, click the Close Form icon on the Toolbar twice.

#### **Expenditures . . . Points to Remember**

- This query, with the use of OTS Expenditures-Line Item summary template, displays details regarding a selected expenditure account and the amounts for a selected period.
- There are other Expenditure summary templates available. Each of these provides a different summary account in the view.
  - F & A Expenditures -- Line Item
  - F & A Expenditures -- Pool
  - OTS Expenditures -- Pool
  - Salary Expenditures -- Line Item
  - Salary Expenditures -- Pool
- If desired, inquires can be performed by entering more specific account information without selecting a template.
  - These queries are generally performed by more advanced users.
  - The Accounting Flexfield segments most commonly used are Fund, Budget Purpose, Natural Account, and Object (Code).

Page 12 Account Inquiry U3\_M3\_LC1LC2LC3AcctInqry